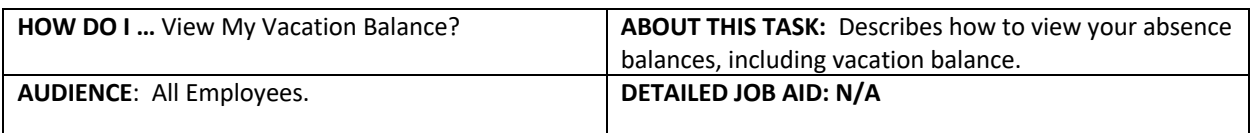

**Note**: All values in screenshots are examples only and may not refer to actual data in Workday.

- 1. On Workday's home page, in the **Applications** section, c*lick* the application with the suitcase icon labeled **Absence**.
- 2. In the **Absence** page under the **View** subheading, *click* **Absence Balance.**

View My Absence Absence Balance

Absence

- 3. On the **Absence Balance** page, *click* the textbox labeled **As Of** and, using the calendar dropdown, *select* the dates from which your absence balance will be calculated.
- 4. *Click* **OK**.
- 5. *View* your absence balances tracked in hours.

Viewable balances include:

- a. Banked Overtime
- b. Medical/Dental Time Off
- c. Other Time Off
- d. Paid Sick Time Off
- e. Union/Business Time Off
- f. Unpaid Personal Time Off
- g. Unpaid Sick Time Off
- h. Vacation

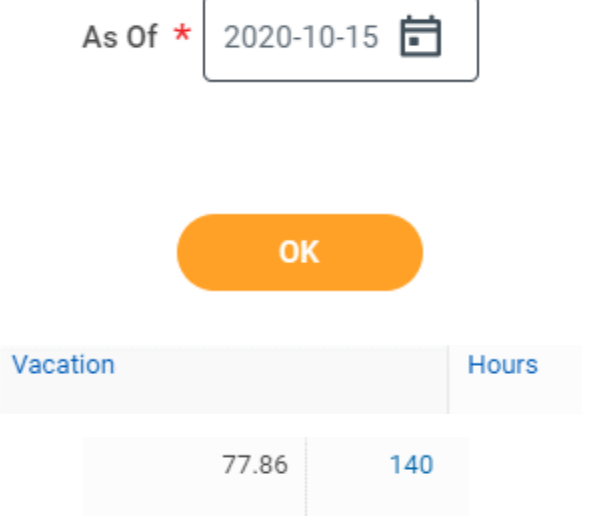